Vá em NÃO SOU CADASTRADO e clique em MÉDICO VETERINÁRIO:

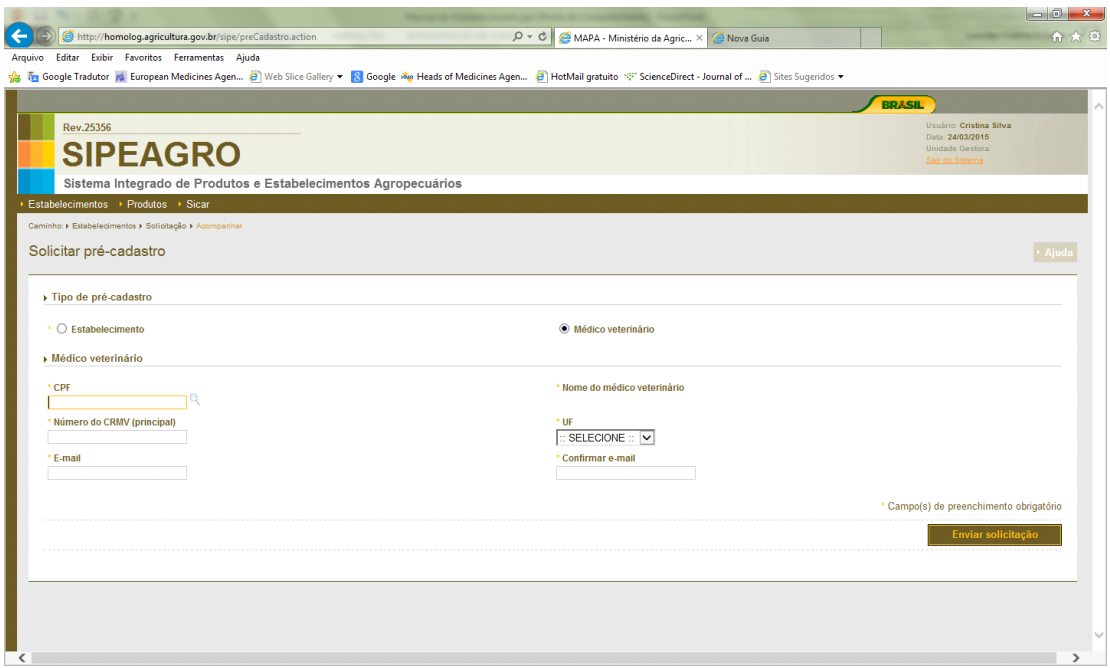

Digite o número do CPF no campo correspondente e clique na lupa. O sistema irá mostrar o nome do Médico Veterinário se ele já constar na base corporativa do Mapa. Se não, o campo para preenchimento do nome será habilitado. Depois de preencher todos os campos clicar em ENVIAR SOLICITAÇÃO.

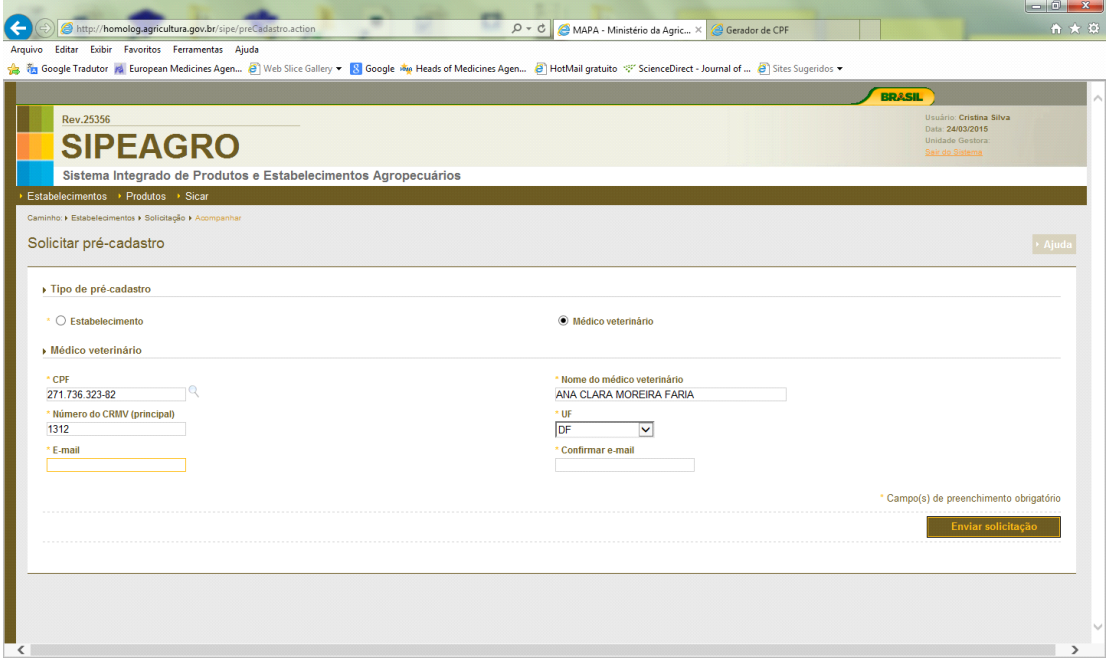

O sistema irá enviar para o email informado o login e a senha.

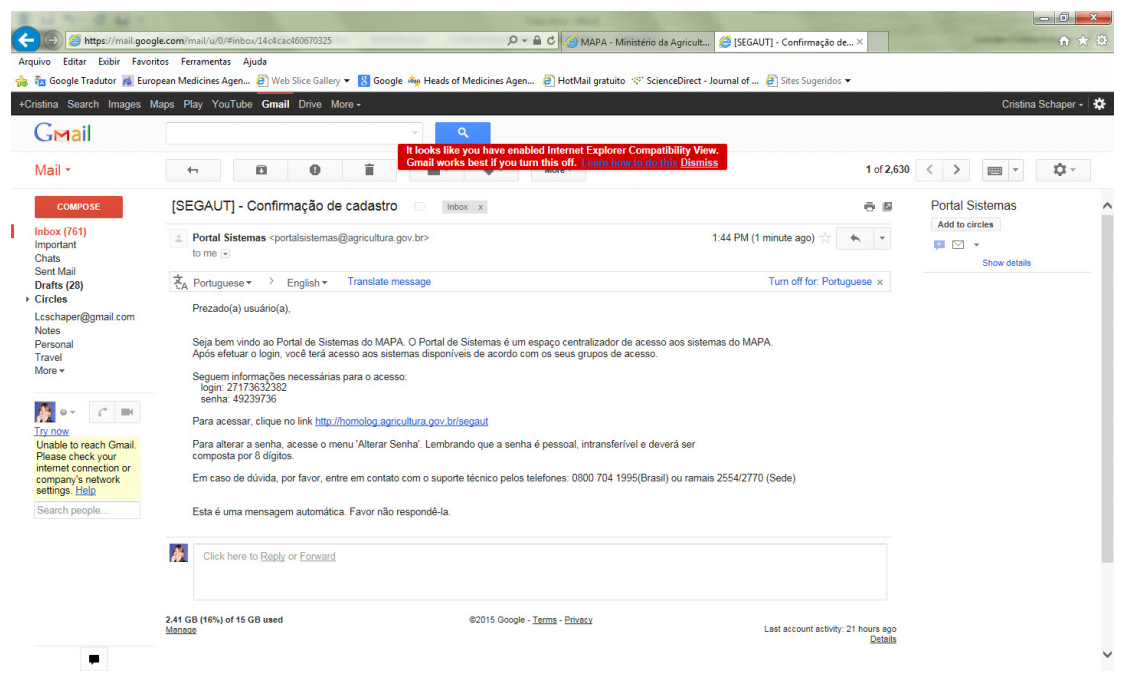

Com o login e senha enviados, acesse o SIPEAGRO. Para isso, vá na página www.agricultura.gov.br , clique em SISTEMAS e localize o SIPEAGRO. Depois, clique em JÁ SOU CADASTRADO:

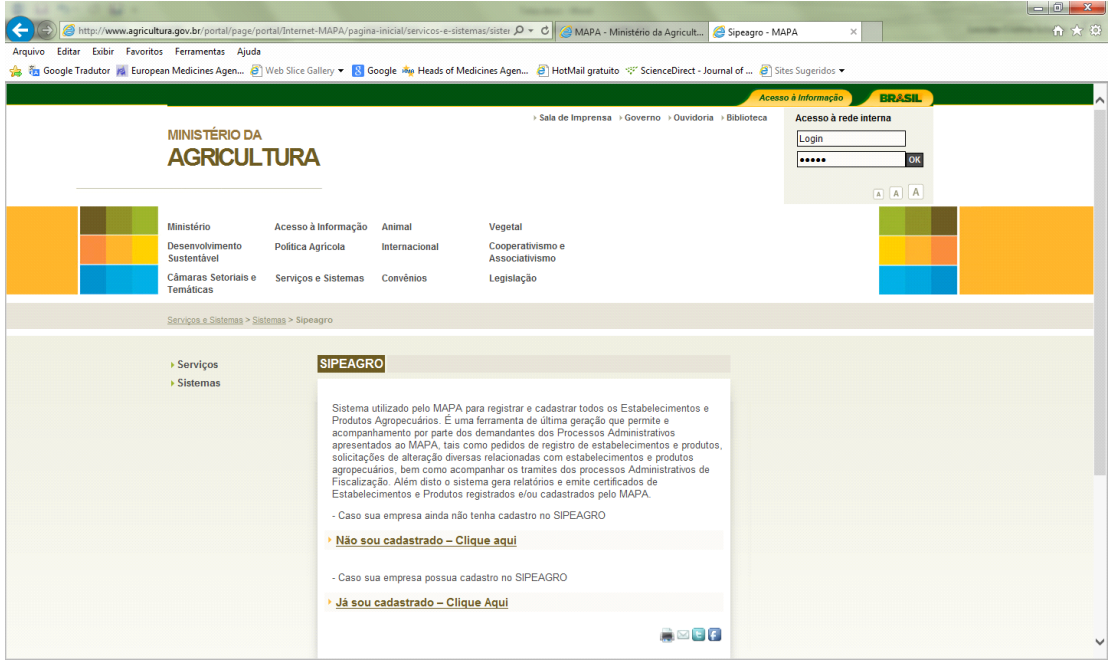

Insira o login e senha enviados para o seu email:

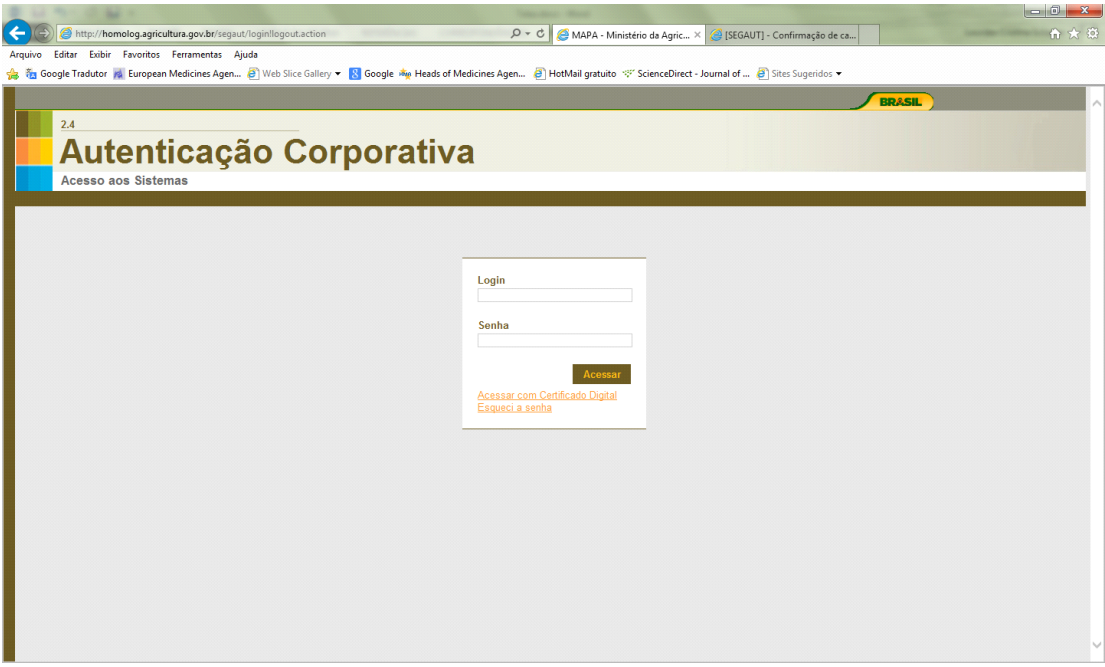

Clique em SIPEAGRO:

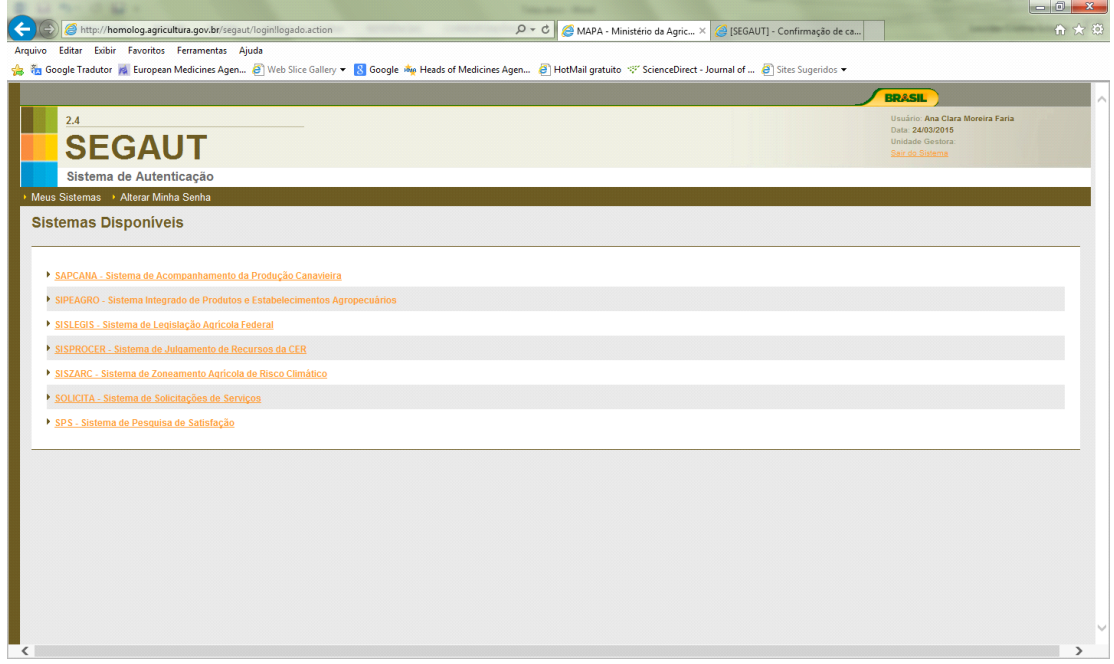

Clique em Médico Veterinário > Novo Cadastro

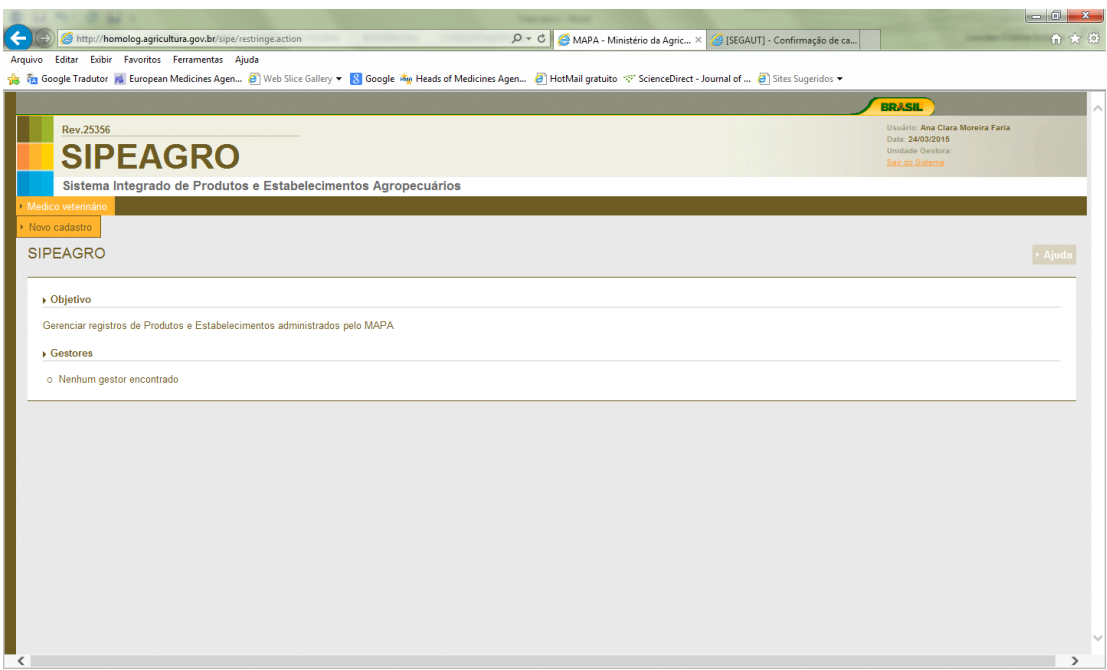

Selecionar a finalidade do Cadastro, informar os CRMV secundários (caso houver) e anexar os arquivos obrigatórios. Depois clicar em ENVIAR SOLICITAÇÃO.

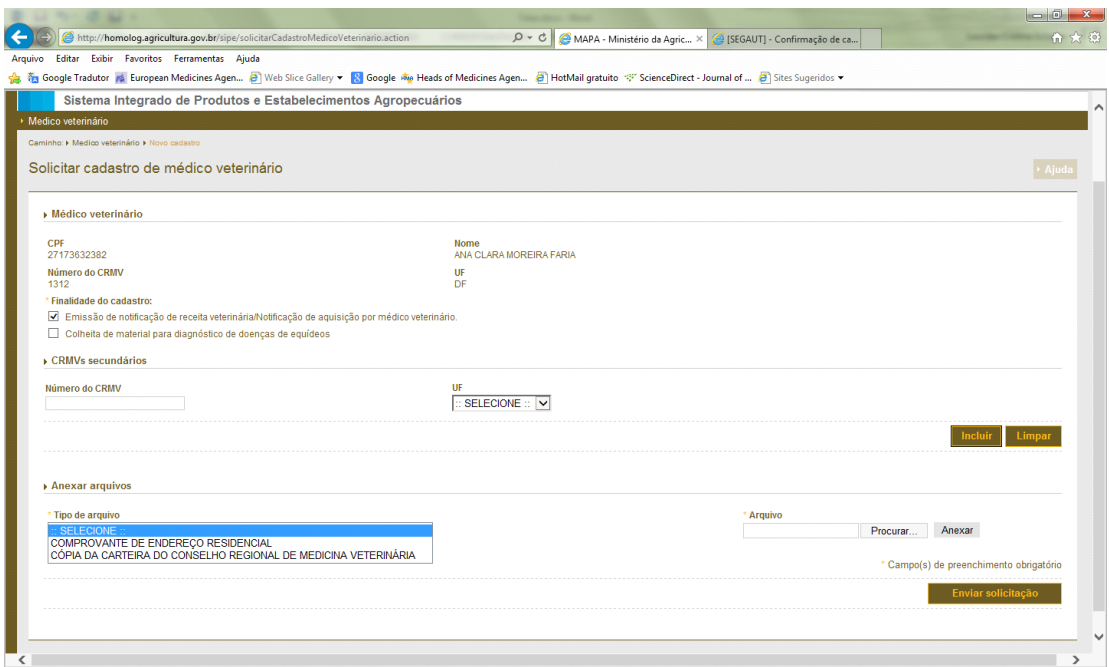

Uma vez que a solicitação tenha sido DEFERIDA, o Médico Veterinário terá acesso ao seguinte Menu:

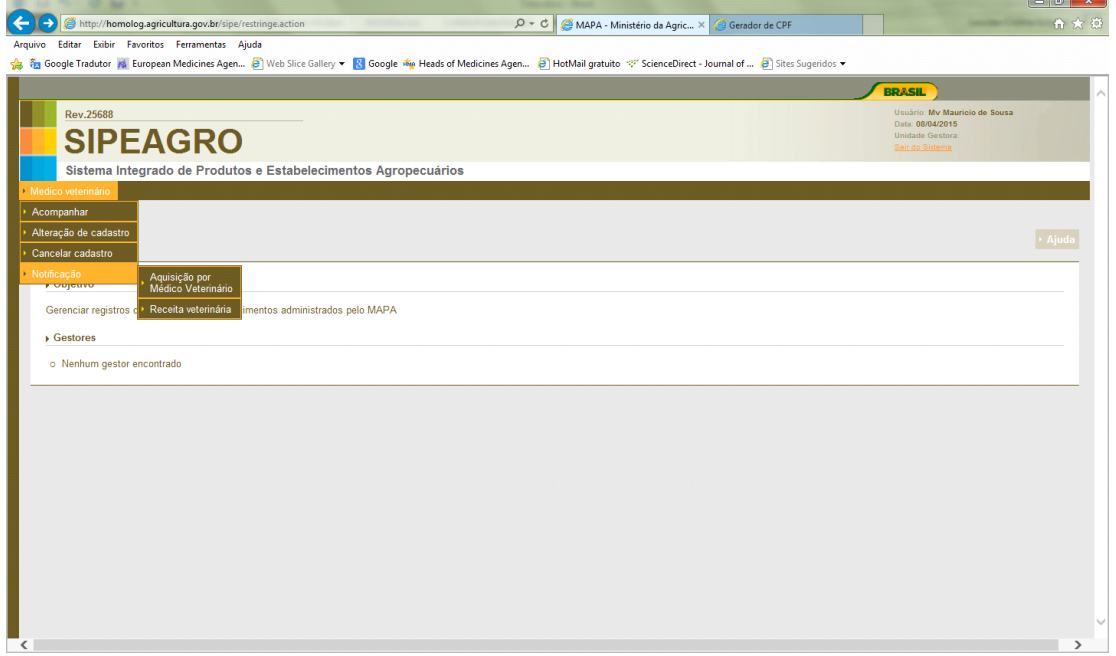

Para emitir Receita Veterinária, ele poderá imprimi-la em branco para posterior preenchimento no sistema ou ele poderá preencher a receita antes de imprimi-la.

Se o Médico Veterinário imprimir a receita em branco, ele tem 5 dias para voltar no sistema e completar as informações da prescrição. Se ele não fizer isso dentro de 5 dias, o sistema irá emitir uma mensagem de alerta toda vez que ele tentar imprimir uma nova receita. Na tela abaixo, o Médico Veterinário poderá consultar as notificações de receita que ele gerou e poderá gerar uma nova notificação:

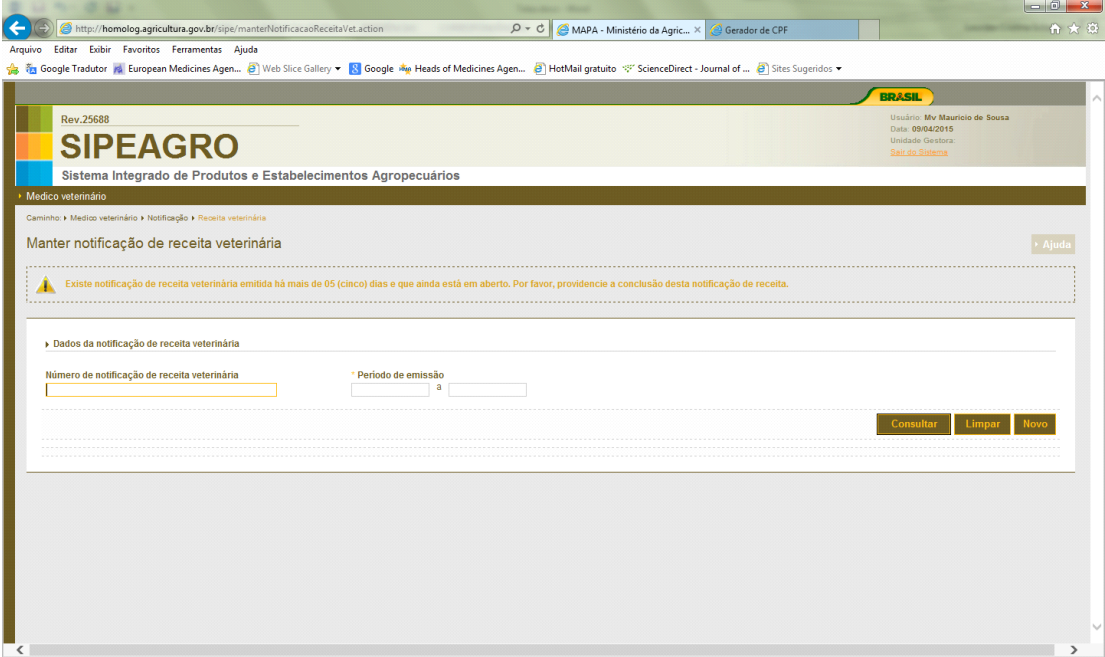